## CARE 1ST HEALTH PLAN OF CALIFORNIA (C1SCA) SUBMITTING CLAIM ATTACHMENTS

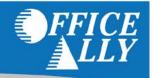

## STEP 1 - SUBMIT THE CLAIM

To submit attachments for Care1st claims, you must first submit the Care1st claim through Office Ally

Once you submit the claim through Office Ally, please wait until the processing cycle for that claim is complete as claims and attachments cannot be submitted at the same time.

Once the claim processes, you can use the assigned Claim ID (sent back on a report) to find the claim in the Attachments tool.

## STEP 2 - SUBMIT THE ATTACHMENT

If you're new to submitting attachments electronically through Office Ally, and you do not see the **Attachments** link in the Service Center, please contact Customer Service at (360) 975-7000 Opt. 1 or <a href="mailto:Support@officeally.com">Support@officeally.com</a> to have it activated.

To submit a claim attachment, hover over **Attachments** and click on **Claim Search**.

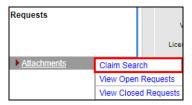

The below **Claim Search** screen will appear.

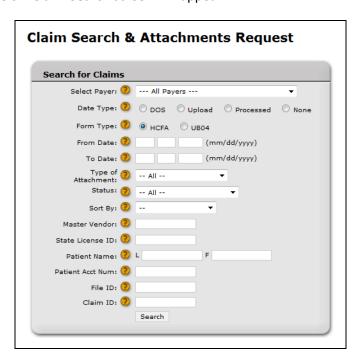

The only required field within **Claim Search** is the **From Date**.

Phone: 360-975-7000 Fax: 360-896-2151 If you have the Office Ally Claim ID readily available, you can enter that into the Claim ID field.

Apart from being able to locate the claim by the Office Ally Claim ID, you also have the option to search by:

- Payer
- Provider Tax ID (Master Vendor)
- Patient Name
- Patient Account Number
- Office Ally File ID

Once you've entered your search criteria, click the **Search** button. The results will be returned below the search tool:

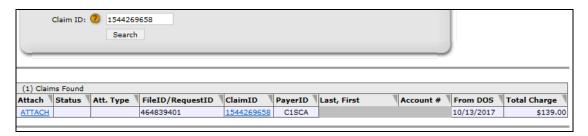

Locate the claim you wish to send an attachment for (verify claim number) and click the ATTACH link next to it (on the left).

You will be taken to the **Upload Attachments** screen for the claim selected:

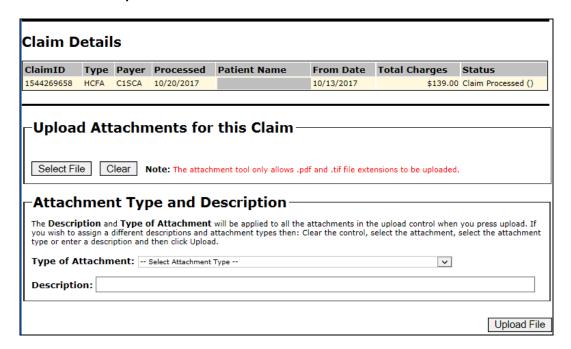

Click on the **Select File** button and a browse window will pop up.

Locate the document you want to attach and click **Open**.

Please Note: PDF and TIF files are the only formats allowed for attachments.

The document will show in the **Upload Attachments** box.

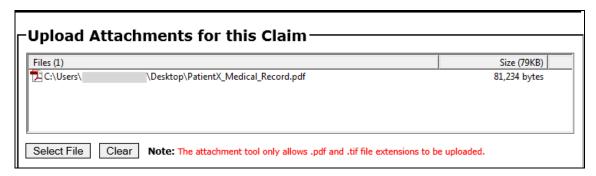

Enter the **Description** and choose the **Type of Attachment**.

| Attachment Type and Description                                                                                                    |                                |
|----------------------------------------------------------------------------------------------------|--------------------------------|
| The <b>Description</b> and <b>Type of Attachment</b> will be applied to all the attachments in the upload control when you press upload. If you wish to assign a different descriptions and attachment types then: Clear the control, select the attachment, select the attachment type or enter a description and then click Upload. |                                |
| Type of Attachment:                                                                                                    | M1 - Medical Record Attachment |
| <b>Description:</b> Patient X                                                                                                    | 's Medical Records             |
|                                                                                                    | Upload File                    |

## Click Upload File.

A pop up box will appear asking you to confirm the submissions of the attachment. Click Yes.

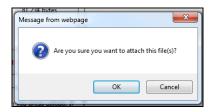

The attachment will display in the **Existing Attachments for this Claim** section and the attachment will be made available to the payer within 1 business day.

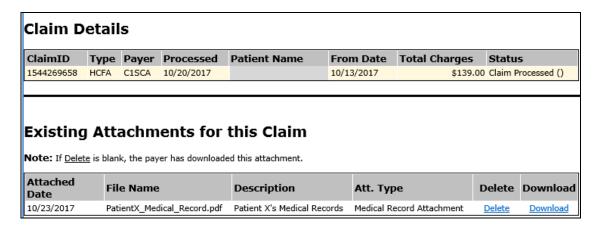

You may Delete or Download (view) the attachment, if needed.